## Open your internet browser on your device and access

## [https://owa.eq.edu.au](https://owa.eq.edu.au/)

## Input your student MIS username and Password

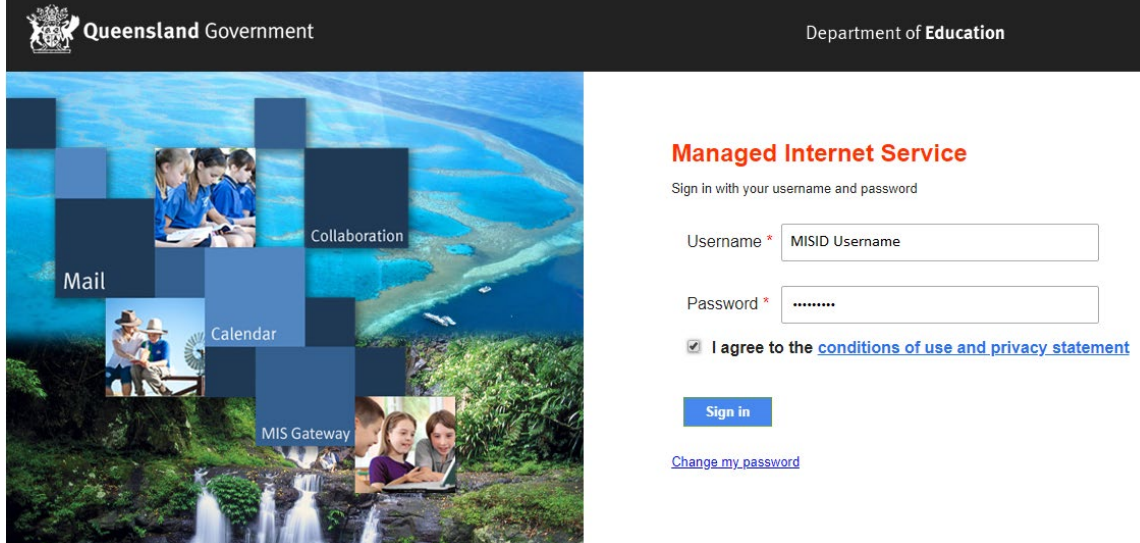

Tick box and Select Yes

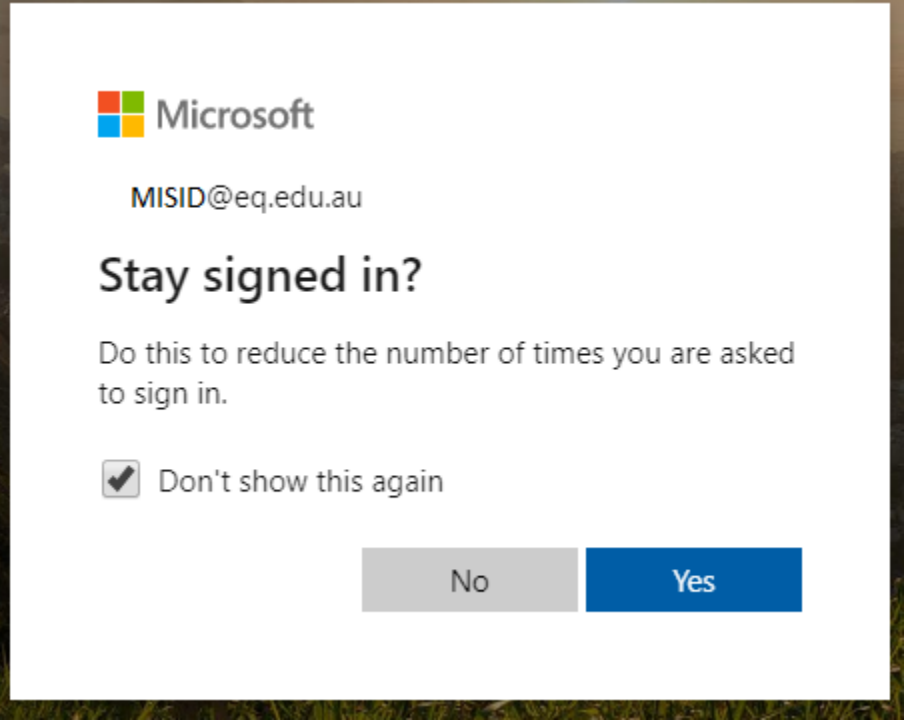

Click New Message in top left to begin. Other commonly used functions such as subject line and attachments are circled in red below.

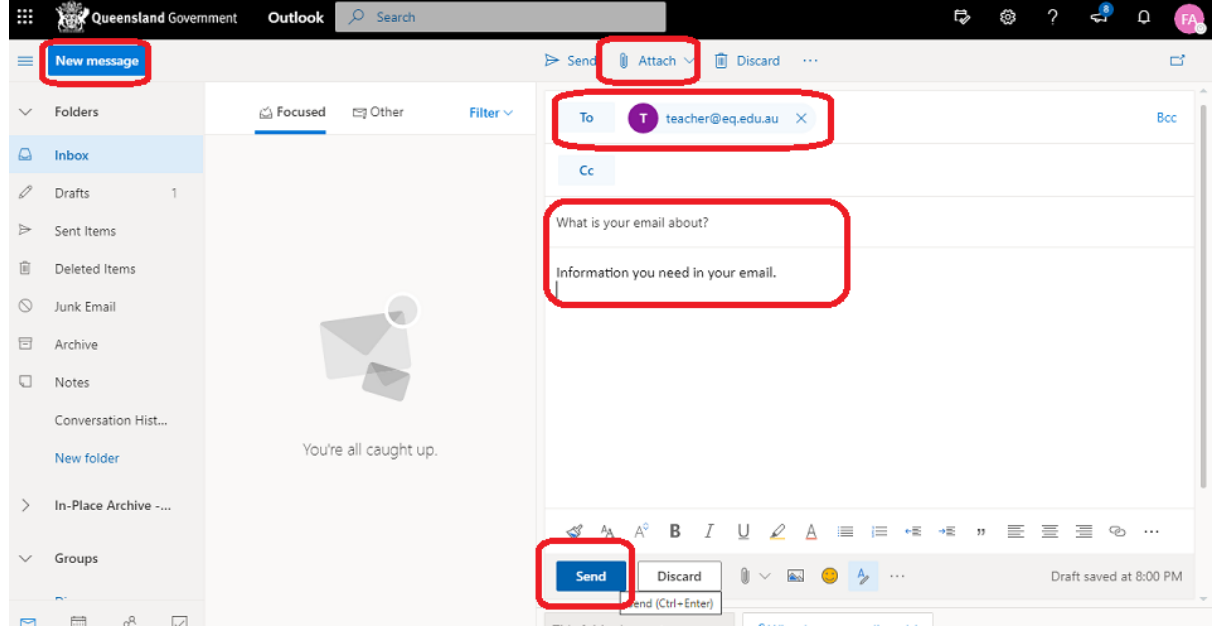